# Kofax Unified Client for Canon

Release Notes

Version: 1.1

Date: 2020-08-10

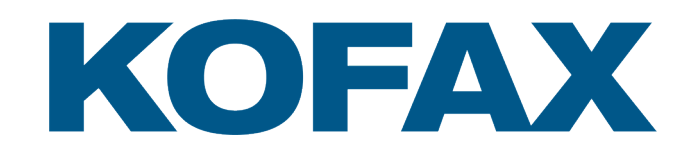

© 2020 Kofax. All rights reserved.

Kofax is a trademark of Kofax, Inc., registered in the U.S. and/or other countries. All other trademarks are the property of their respective owners. No part of this publication may be reproduced, stored, or transmitted in any form without the prior written permission of Kofax.

# **Table of Contents**

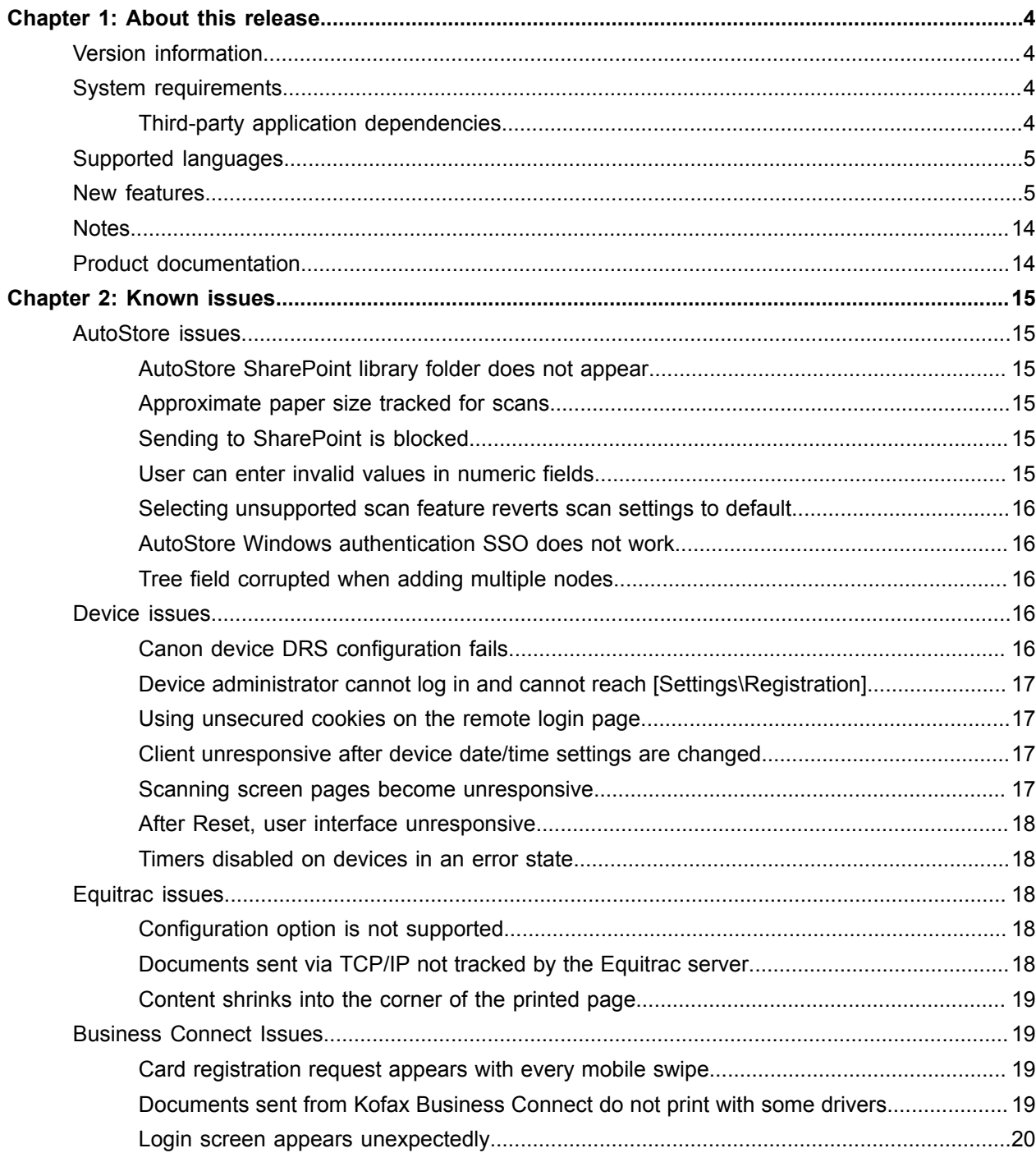

## <span id="page-3-0"></span>Chapter 1

# About this release

This document summarizes and communicates requirements and known issues for Kofax Unified Client for Canon client version 1.1.

It is intended for staff and partners who support and service the Kofax Unified Client for Canon with AutoStore and Equitrac.

## <span id="page-3-1"></span>Version information

The build number for Unified Client for Canon 1.1 is 1617.

To verify the build number on the device after client installation, select About from the menu.

#### **Document version history**

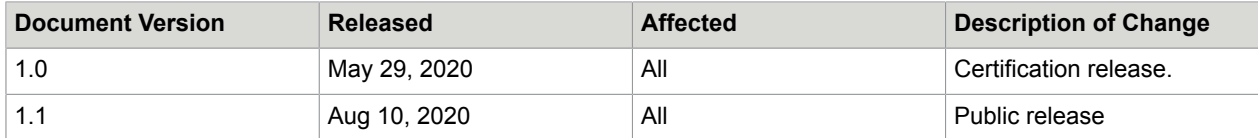

# <span id="page-3-2"></span>System requirements

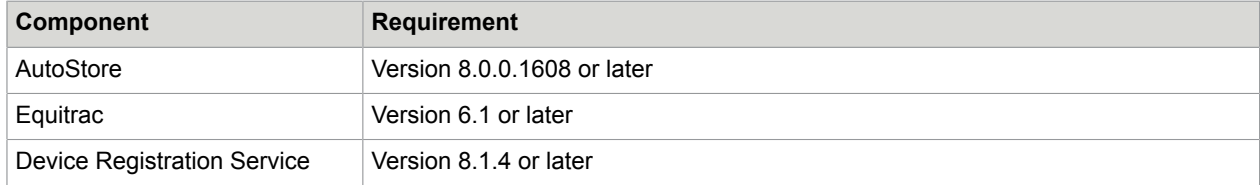

## <span id="page-3-3"></span>Third-party application dependencies

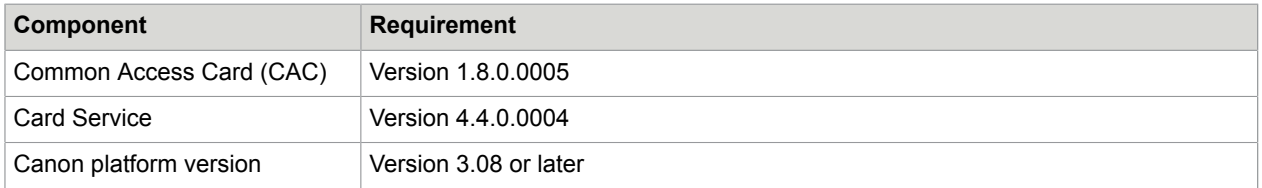

For the latest list of supported Canon models, consult your local Canon representative or refer to the [Kofax Supported Devices web page](https://knowledge.kofax.com/Digital_Imaging/00_Supported_Devices/Supported_Devices).

# <span id="page-4-0"></span>Supported languages

The Unified Client for Canon interface includes support for the languages listed below. The language is selected automatically based on the MFP language. If the MFP language is not available, English is used by default.

- English (default)
- French
- German
- Italian
- Spanish
- Portuguese (Brazil)
- Norwegian

**Note** The embedded application allows the user to switch from one supported language to another language while in the same session. For the new language to fully take effect, the device must be restarted. If the device is configured with a non-supported language, the displayed language is English.

## <span id="page-4-1"></span>New features

#### **Product Introduction**

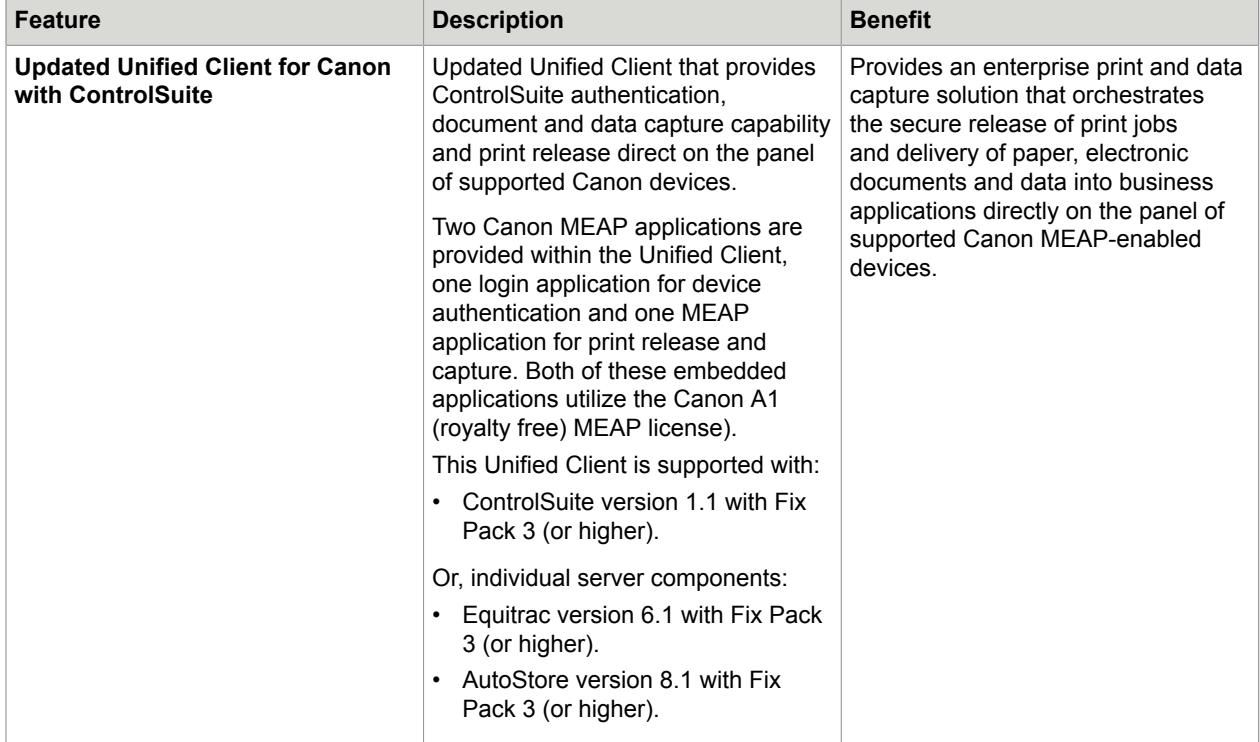

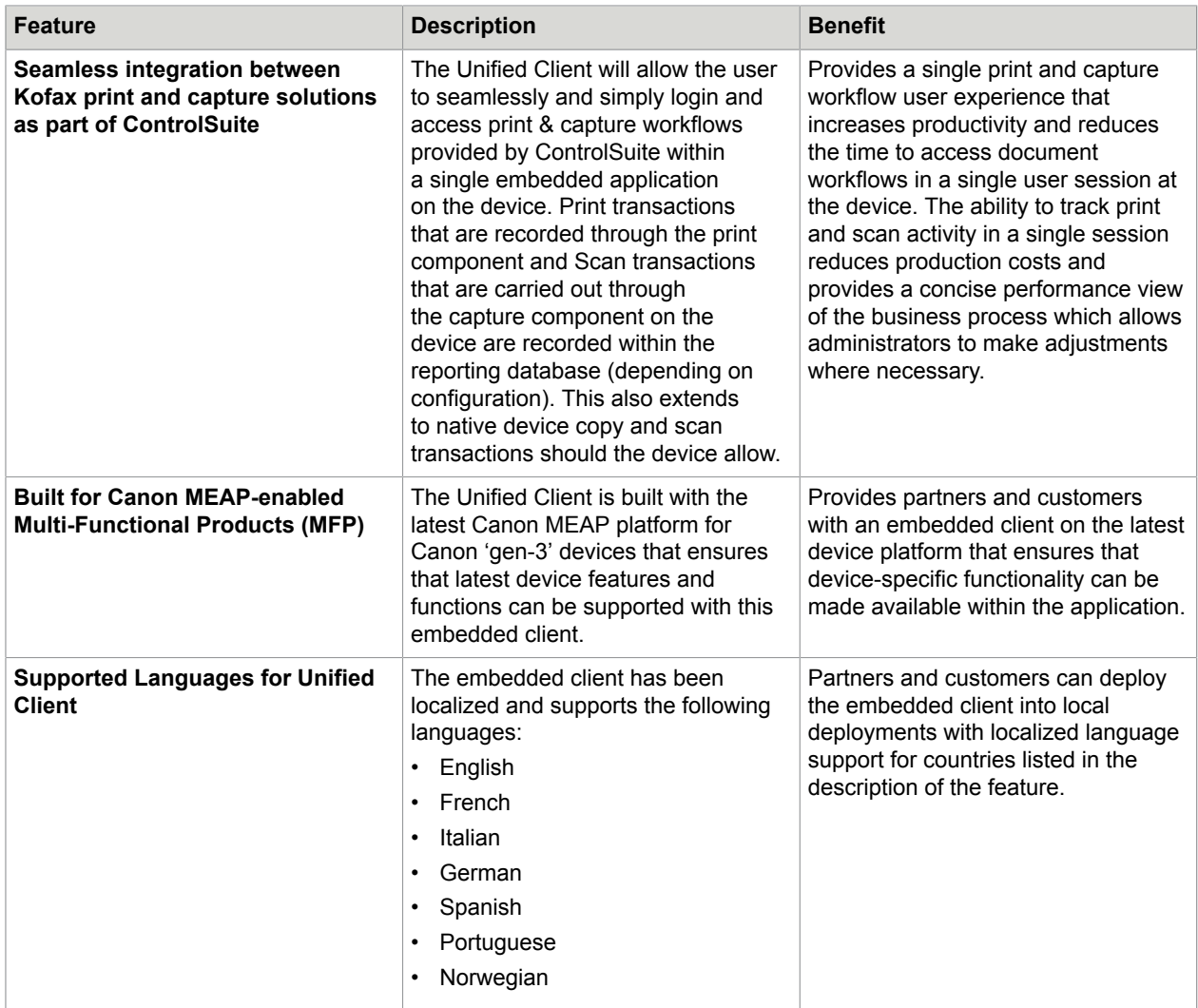

#### **User Experience**

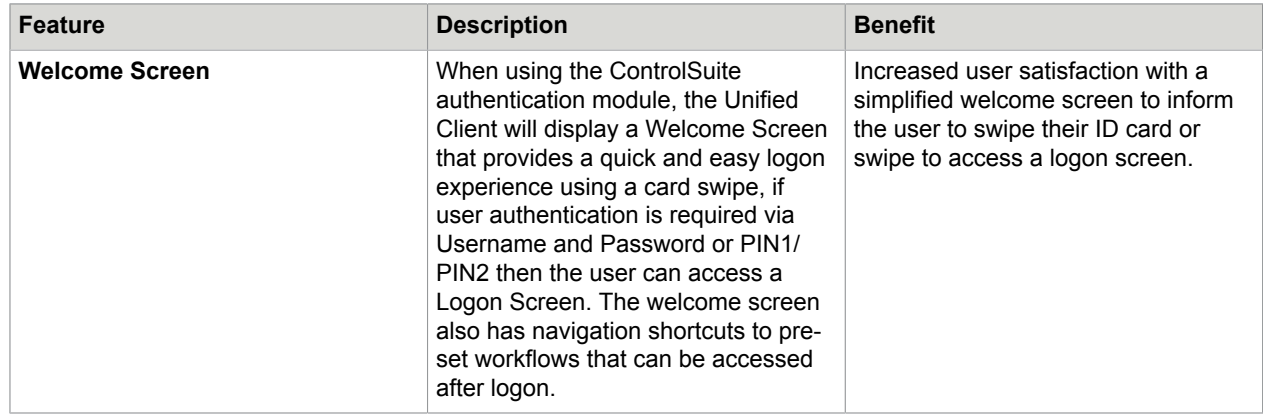

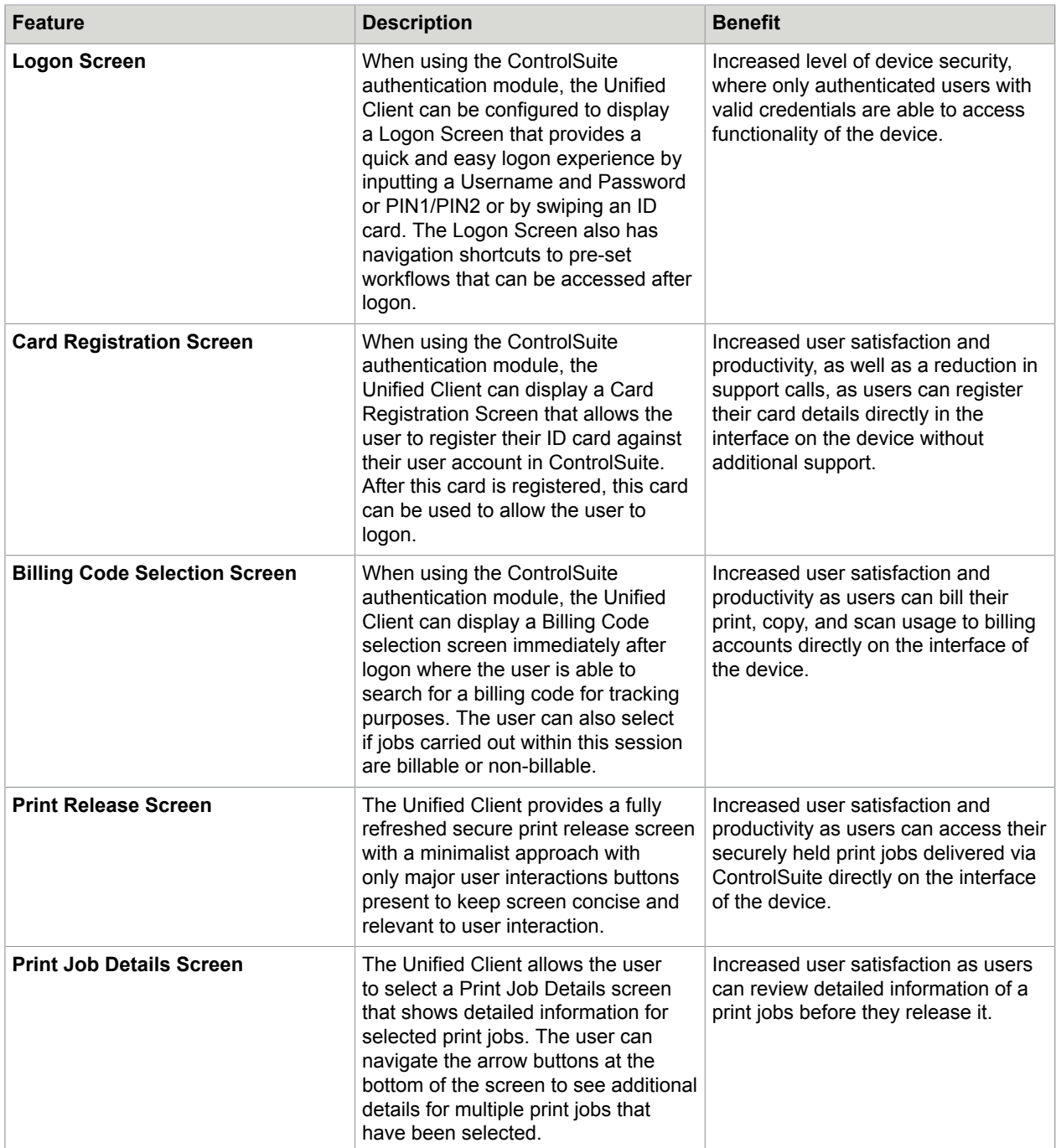

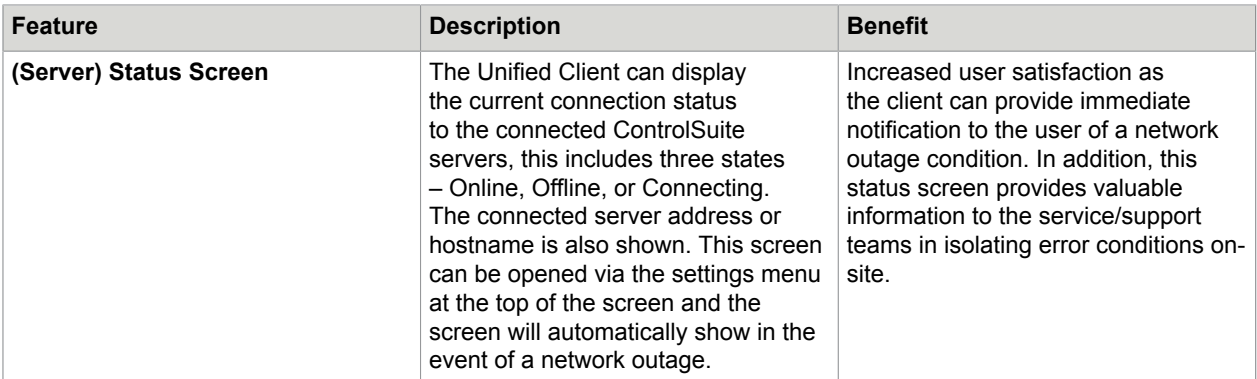

## **User Authentication and Usage Tracking**

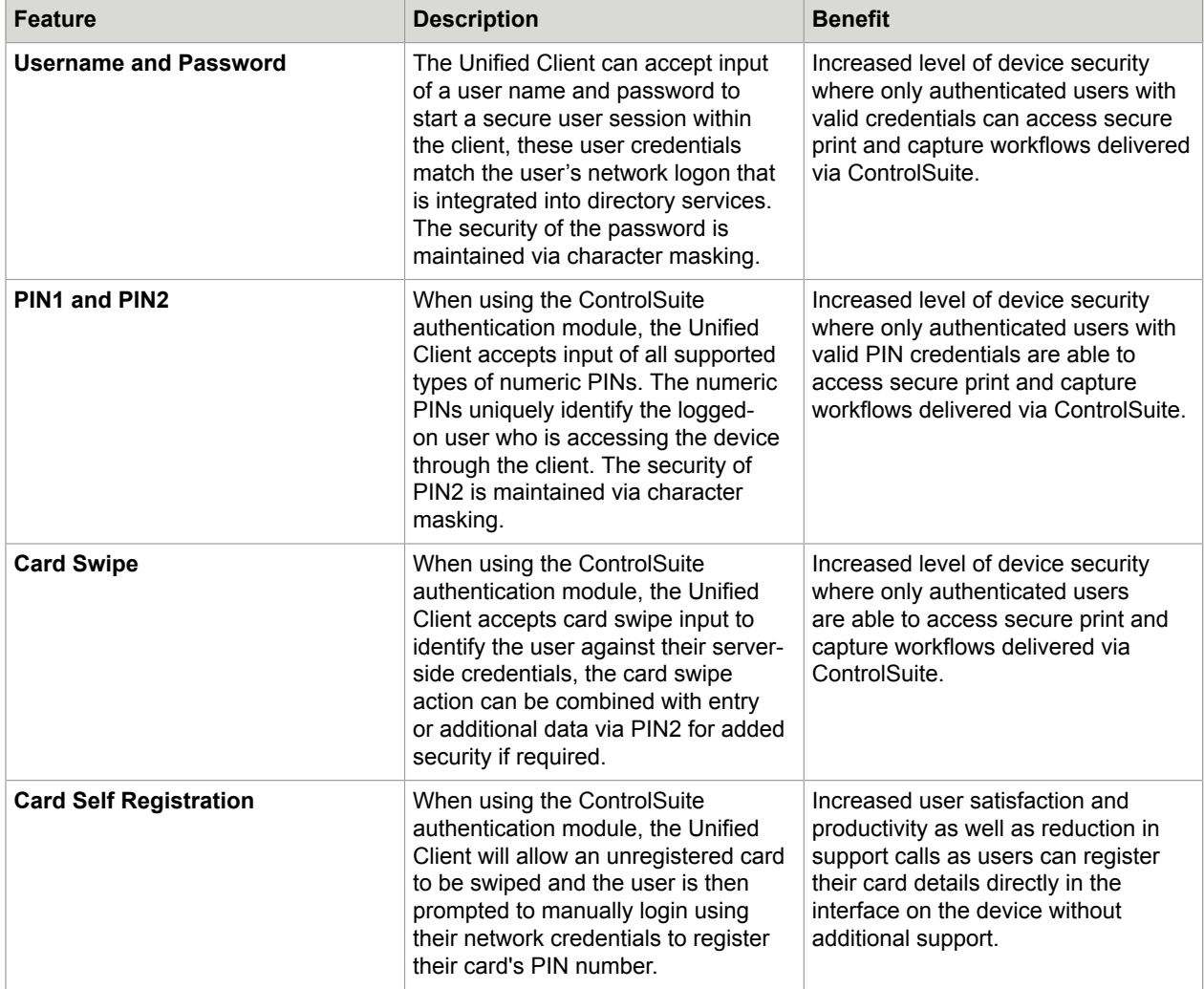

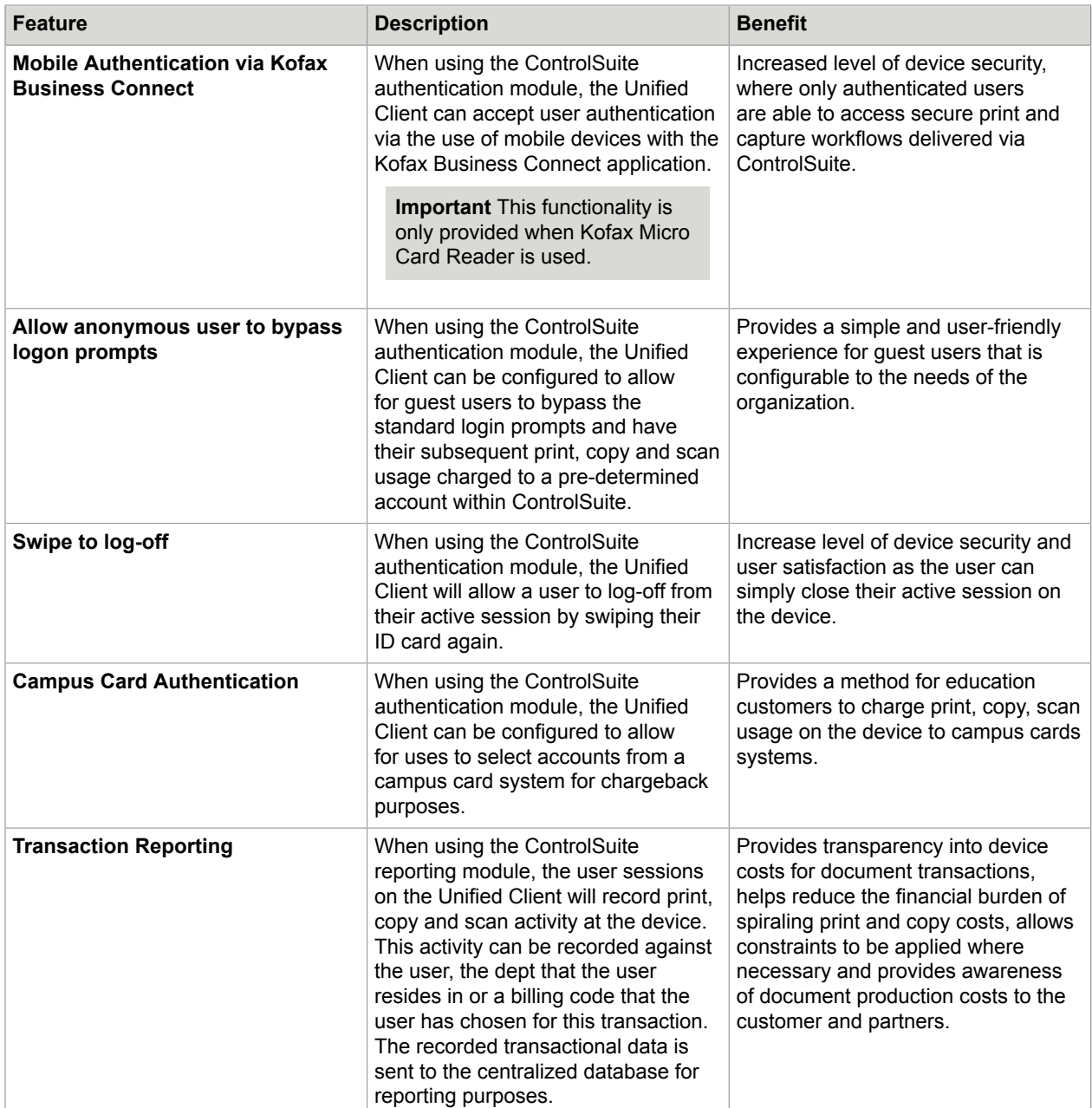

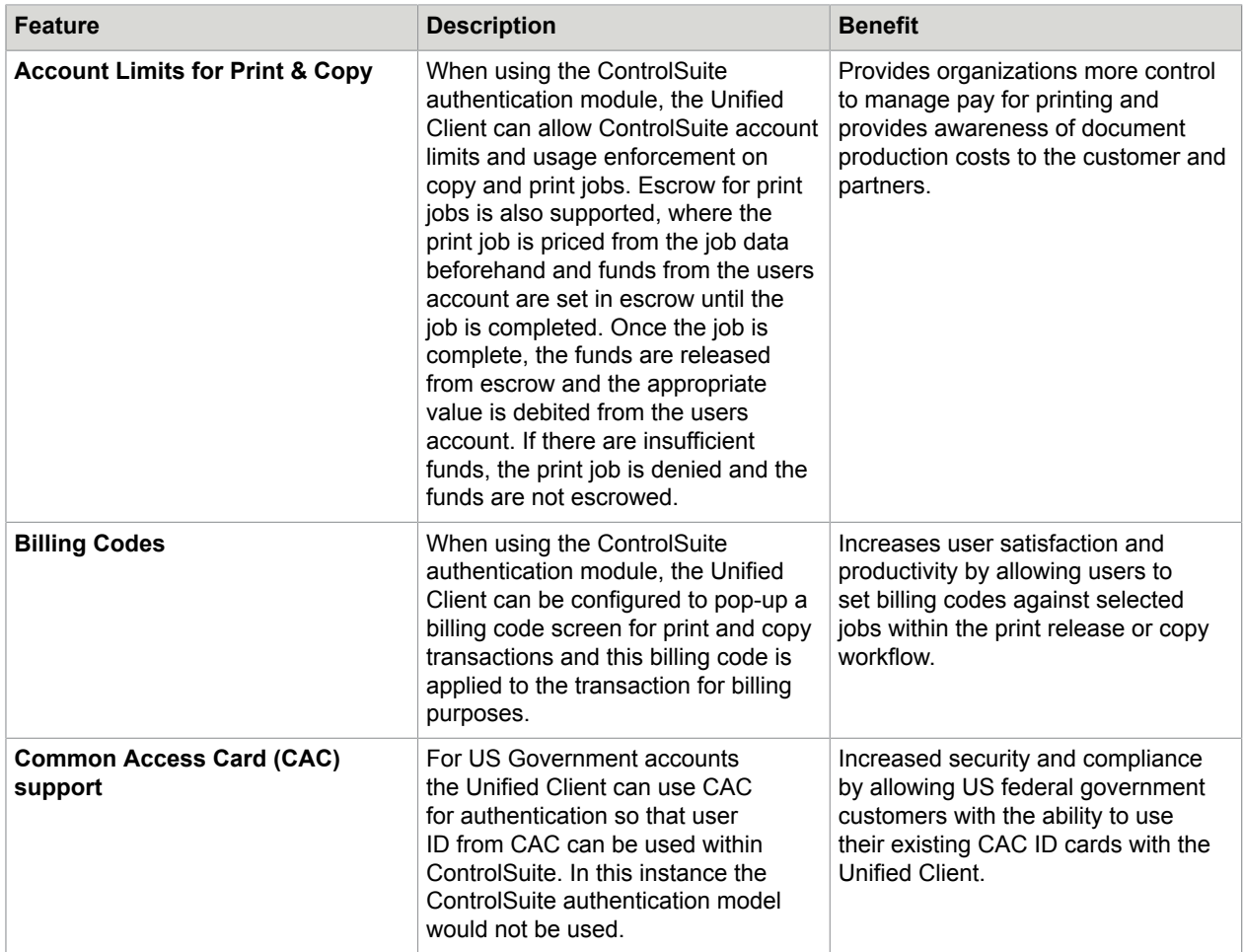

#### **Card Readers**

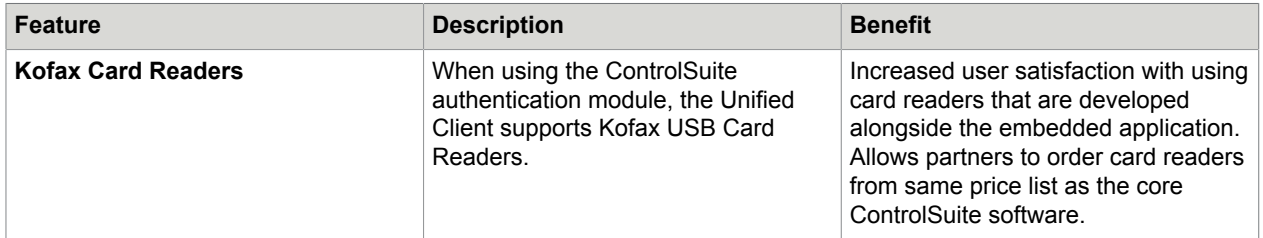

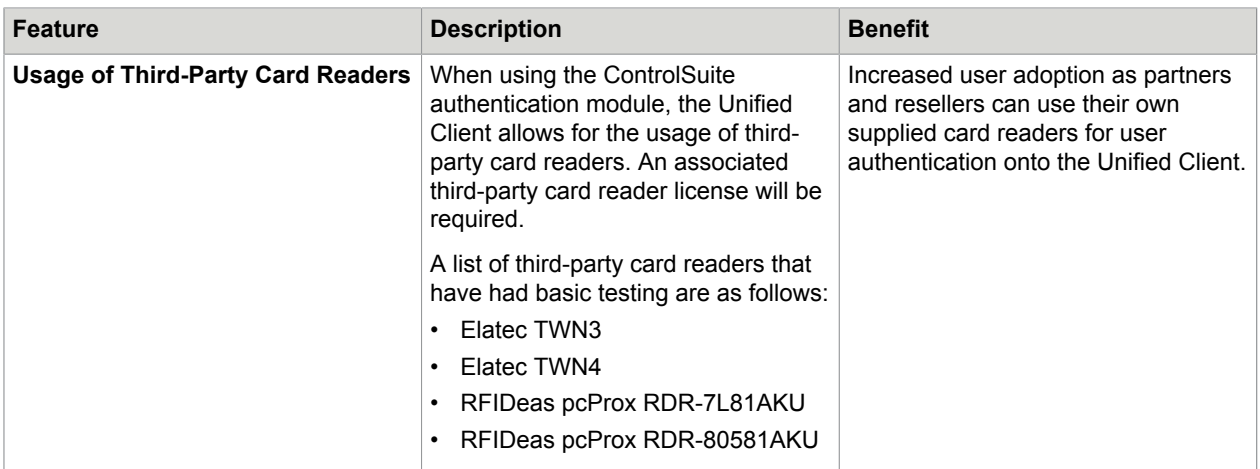

#### **Print Workflows**

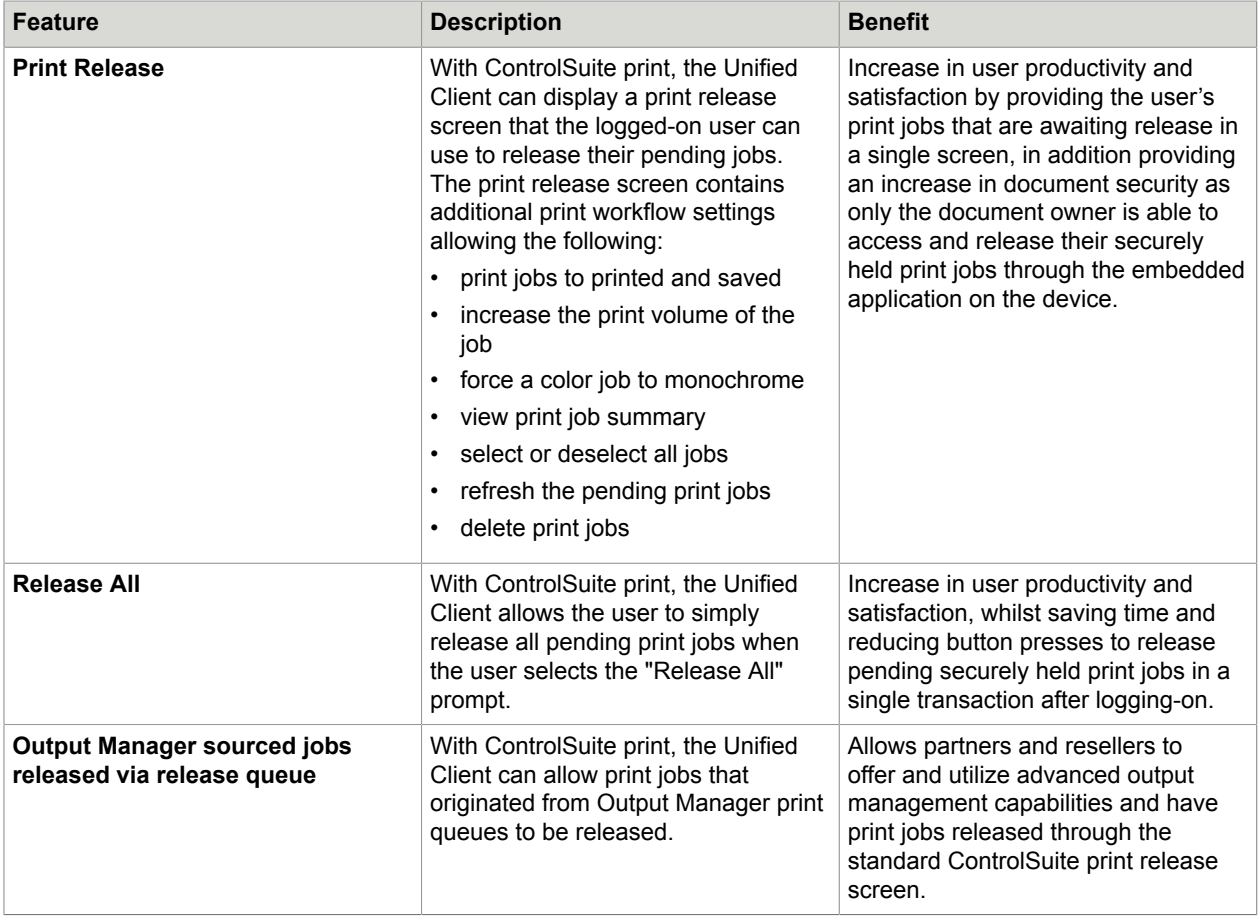

#### **Device Features**

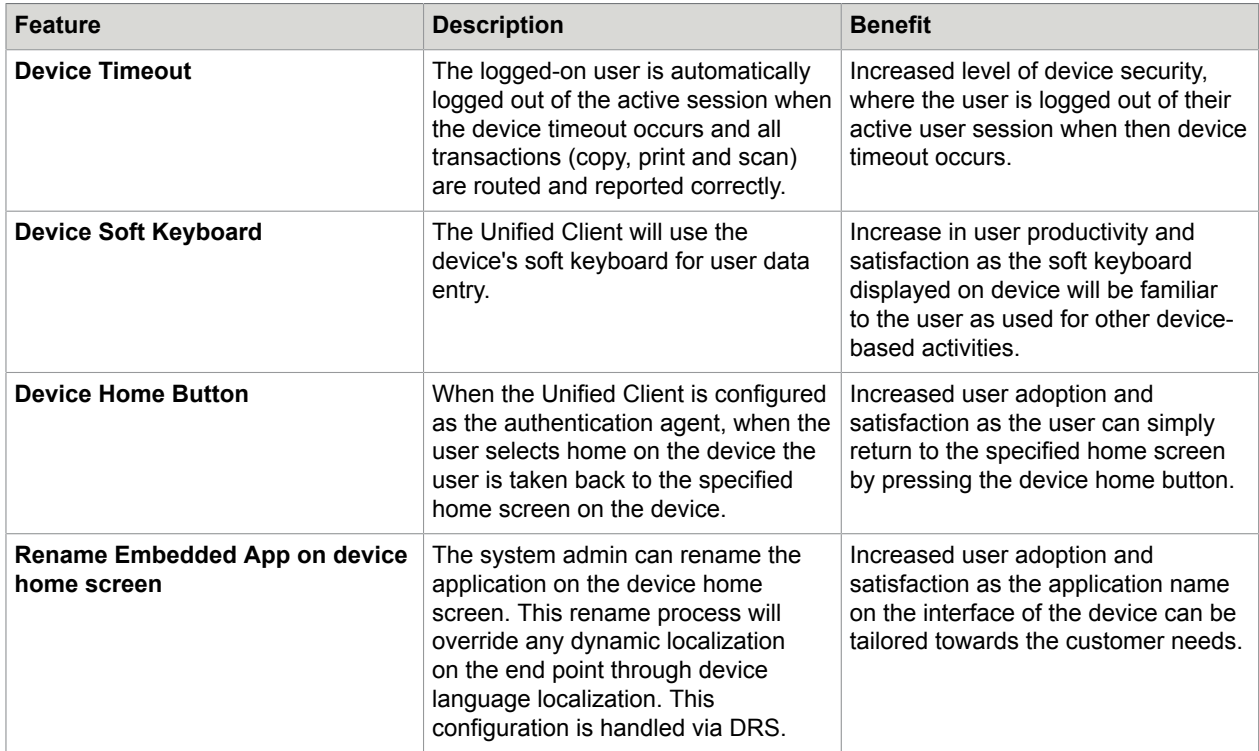

#### **Installation and Management Features**

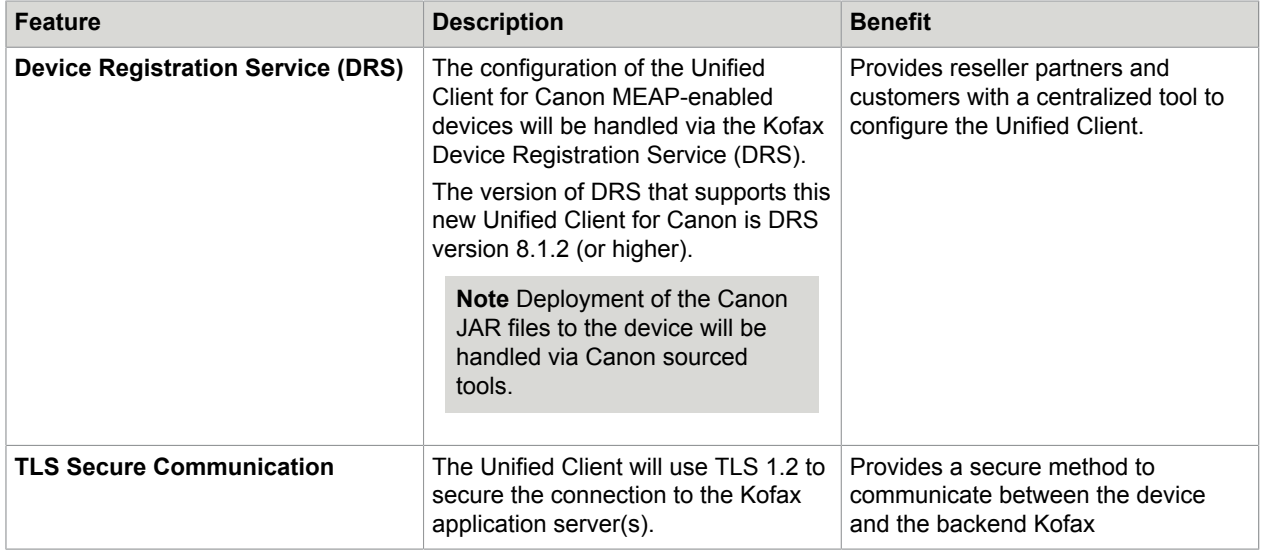

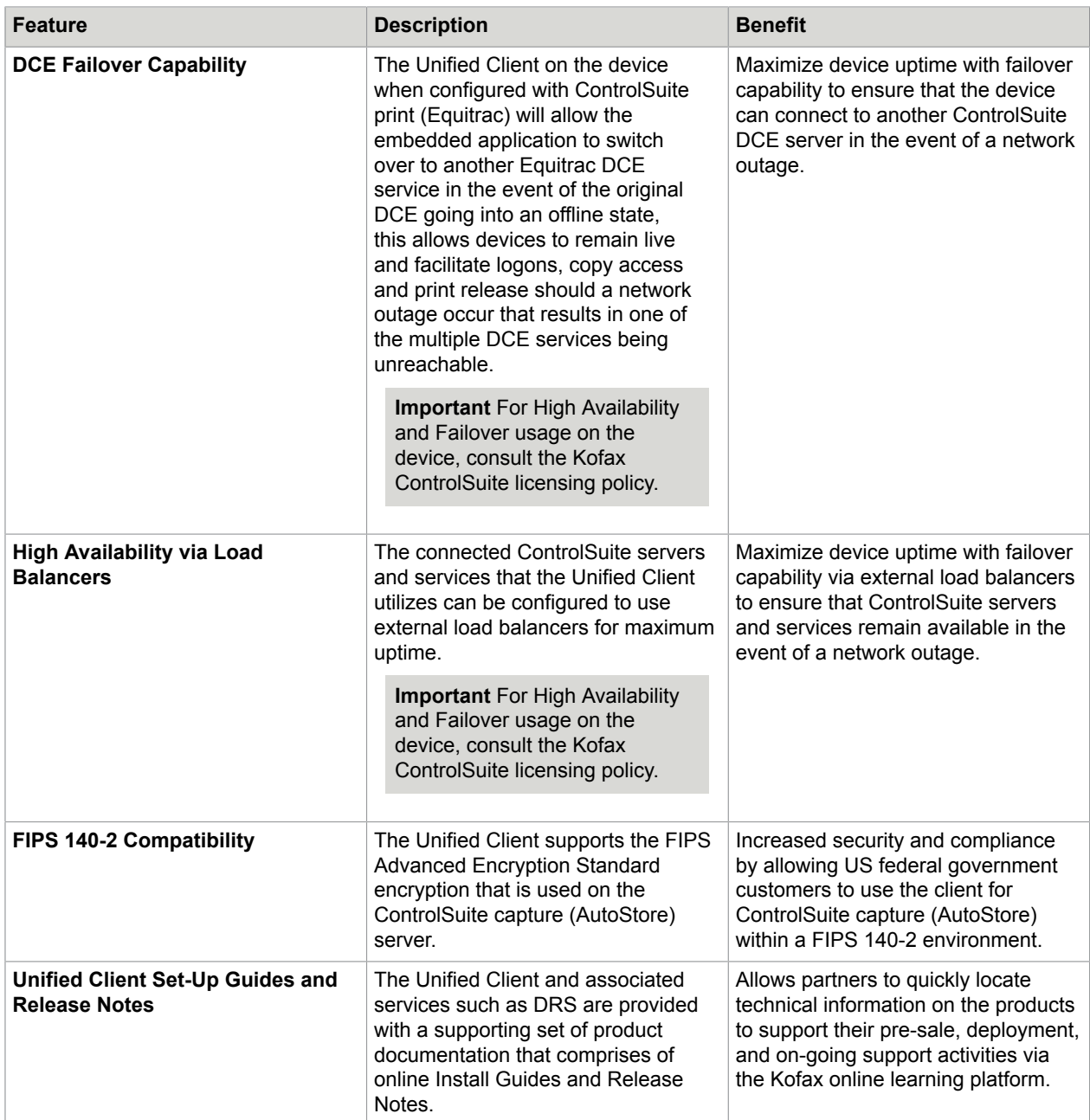

#### **Supported Devices**

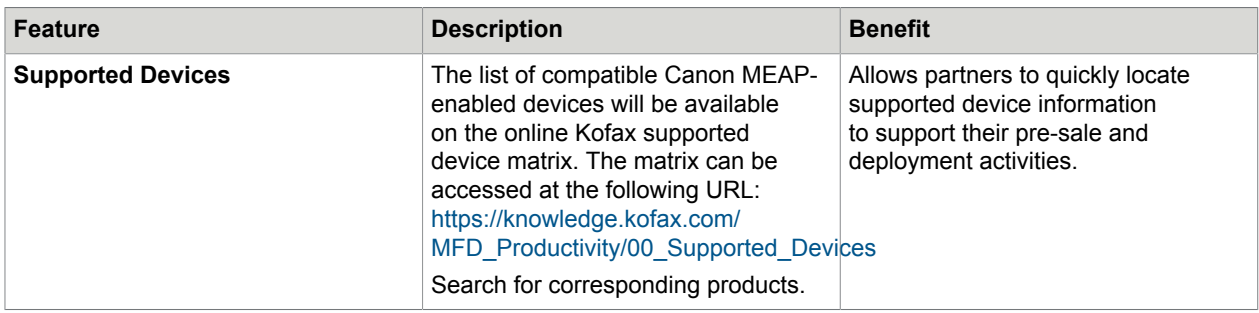

## <span id="page-13-0"></span>**Notes**

- If a user selects an unsupported scan setting, the device will revert to the platform default. The user will get an info message that the scan setting has been adjusted due to device constraints. Example:
	- If the user changes multiple settings, and there is a setting which is not supported by the device, only the unsupported setting is reverted to the device default.
	- If the user did not change settings at runtime, but there is an unsupported setting (for example it was set on the server), the client adjusts these settings as well.
- If the application name is changed, the application must be restarted to reflect the change. To do this, follow one of these options:
	- Open the Service Management Service page on the device, press **Stop** beside Kofax Unified Client, then **Start**.
	- Restart the device to apply the changes.
- For Restricted Access to work as expected, ensure the domain in the Authentication tab is properly defined as described in the help.

# <span id="page-13-1"></span>Product documentation

The Kofax Unified Client for Canon Deployment Guide is part of the [Control Suite 1.1 online help](https://docshield.kofax.com/ControlSuite/en_US/1.1.0-88toh2tsf1/help/CS/DRS/Source/CanonUC/Dita/UCC8001_Overview_AS.html). This guide includes detailed installation steps.

## <span id="page-14-0"></span>Chapter 2

# Known issues

This chapter describes issues that you may encounter while using Kofax Unified Client for Canon 1.1 and provides workarounds, as applicable.

- [AutoStore issues](#page-14-1)
- [Device issues](#page-15-3)
- [Equitrac issues](#page-17-2)
- [Business Connect Issues](#page-18-1)

## <span id="page-14-1"></span>AutoStore issues

This section describes issues that you may encounter while using Kofax Unified Client for Canon 1.1 with AutoStore, and provides workarounds, as applicable.

#### <span id="page-14-2"></span>AutoStore SharePoint library folder does not appear

**Bug 1374197**: When running an AutoStore SharePoint workflow, the Folder field under Document Library does not appear after the Document Library field is cleared and selected again.

**Workaround**: Go back to the Launcher and start the same workflow.

#### <span id="page-14-3"></span>Approximate paper size tracked for scans

**Bug 1326633**: Scans that are A4 and smaller (such as A4, A5, Letter) are all shown in the scan tracking report as A4 size. Larger scans (A3, Ledger) are all listed as A3 in the scan tracking report.

#### <span id="page-14-4"></span>Sending to SharePoint is blocked

**D-16298**, **D-15987**: Send to SharePoint: File cannot be sent to the destination if the folder name includes special characters.

**Workaround**: Do not use special characters in folder names, such as:

 $\sim$ !@#\$%^&() +{}

#### <span id="page-14-5"></span>User can enter invalid values in numeric fields

**D-16121**, **D-16203**: Numeric field (on the server side): When the user applies an invalid value, it is dropped and appears to be blank.

**Workaround**: If the default value contains decimals, then the separator must match the locale of the device that displays that default. For this, use a script to set default value with decimals.

**Note** The script is required in the situation when the server and client are running under different locales and the script used to modify any numeric field with a default value (the text value of the number is set to match the decimal separator of the client).

To create a script to match localization of the decimal separator between the server and the client code running on the MFP, use AutoStore to go to **APD UI** > **Form Settings** > **General** > **Dynamic Form** > **Edit Script Code** .

#### <span id="page-15-0"></span>Selecting unsupported scan feature reverts scan settings to default

**D-15191**: If the user selects unsupported scan settings, the device reverts to the platform default settings. A message appears to notify the user that the settings have been adjusted.

This is a configuration issue (as designed).

#### <span id="page-15-1"></span>AutoStore Windows authentication SSO does not work

**D-14826**: AutoStore Windows authentication SSO does not work when the CAC server and the AutoStore server run on different domains.

**Workaround**: The CAC and AutoStore servers should be run in the same domain.

### <span id="page-15-2"></span>Tree field corrupted when adding multiple nodes

**D-14308**: In the Tree field, the configuration is corrupted if the user adds multiple nodes with the same name to a single node and the following error message occurs: "Cannot add node to tree: An item in the tree already have the same label."

**Workaround**: As it is not possible to reopen the Tree field properties again, the administrator has to start a new configuration with different node names.

## <span id="page-15-3"></span>Device issues

This section describes issues that you may encounter while using Kofax Unified Client for Canon 1.1 at the Canon device, and provides workarounds, as applicable.

### <span id="page-15-4"></span>Canon device DRS configuration fails

**1477712**: If there is no self-signed certificate installed on a device, or the certificate is corrupt, the DRS configuration will report a failure.

**Solution**: Create new certificates both for the device and the network:

- **1.** On the device, go to **Settings/Registration** > **Management Settings** > **Device Management** > **Key and Certificate Settings** > **Generate Key** > **Device Signature** and generate a new selfsigned certificate.
- **2.** Generate a new network certificate. **Solution**: Refer to the "Install and configure the TLS certificates" topic in the Kofax Unified Client for Canon Deployment Guide.

## <span id="page-16-0"></span>Device administrator cannot log in and cannot reach [Settings\Registration]

**1460868**: The Admin user cannot log in at the device, and cannot reach the [Settings\Registration] section on the device web page.

- On the device web page, the Administrator user has no access to the device [Settings\Registration] section, the Restricted from displaying this page error message appears.
- At the device, the device administrator cannot log in. No error message appears, and the device switches to the Welcome screen after awhile.

**Note** This issue may occur only if the Unified Client for Canon login application is installed and used for Equitrac authentication.

**Solution**: Refer to the "Device administrator cannot log in and cannot reach [Settings\Registration]" topic in the Kofax Unified Client for Canon Deployment Guide.

### <span id="page-16-1"></span>Using unsecured cookies on the remote login page

**Bug 1408155**: The Canon device configuration page uses unsecured cookies, which is not recommended from a security perspective.

**Workaround**: During the setup phase, visit the device Portal page and set it up for using an HTTPS connection instead of the default HTTP. For detailed steps, refer to the "Enable SSL for remote UI" section in the Kofax Unified Client for Canon Deployment Guide.

### <span id="page-16-2"></span>Client unresponsive after device date/time settings are changed

**Bug 1324674**: If you change the settings at the device or on the device web page after the client application is installed, then the client may stop responding.

**Workaround**: Restart the device. (Restarting the application is not sufficient.)

#### <span id="page-16-3"></span>Scanning screen pages become unresponsive

**D-16343**: Scanning screen pages may appear busy and become unresponsive if you put a document into the ADF during a duplex scan on the glass.

The system may become stalled trying to perform a scan that never finishes. The ADF will not feed the paper, the system will not be in an error state and the User Interface will look like it is trying to scan.

**Workaround**: Follow the steps below in order:

- **1.** Press the Stop button to cancel the scan and return to the scan workflow screen.
- **2.** You can then try to scan again.

### <span id="page-17-0"></span>After Reset, user interface unresponsive

**D-16262**: If you press the Reset button during a paper jam error, the User Interface becomes unresponsive.

**Workaround**: Press **Home** > **Kofax Unified Client** to continue working with the user interface as before.

## <span id="page-17-1"></span>Timers disabled on devices in an error state

**D-15373**: When a paper jam or other system messages appear, device timers are disabled and the following may occur:

- If the Auto Reset Timer is configured, it will not be triggered during this error state and the user will find that the paper jam message will stay in view.
- If a different user walks up to the device and clears the paper jam, the user will see the scan workflow of the previous user and can continue working.

**Workaround**: It is recommended that users:

- Never walk away from a device in an error state.
- Clear the error state.
- Close the error dialog and ensure they have logged out of the system.
- Close the workflow they were in when the device went in to the error state.

## <span id="page-17-2"></span>Equitrac issues

This section describes issues that you may encounter while using Kofax Unified Client for Canon 1.1 with Equitrac, and provides workarounds, as applicable.

### <span id="page-17-3"></span>Configuration option is not supported

**Bug 1467144**: The Canon Unified Client does not support the "Only release job while user is logged into device" option at **System Configuration** > **Global Configuration Settings** > **DRE/DRC and Follow-You Printing** in Equitrac. The Canon Unified Client application cannot purge the print queue on logout, so it cannot stop or deny jobs out of session on the device.

### <span id="page-17-4"></span>Documents sent via TCP/IP not tracked by the Equitrac server

**Bug 1441092**: Any document that is sent via TCP/IP to the printer using the Canon driver is not tracked on the detailed activity report.

**Workaround**: Administrators should block direct access to the printers to support consistent print tracking and reporting work for Equitrac.

### <span id="page-18-0"></span>Content shrinks into the corner of the printed page

**Bug 1412843**: The page content shrinks into the top left corner if any of the Canon Generic Plus PCL6, Generic Plus PS3, or Generic Plus UFR II drivers are in use and watermark is set. The problem occurs if the driver uses CPCA (Common Peripheral Controlling Architecture).

**Workaround**: Configure the driver to run in Basic Configuration mode by updating the configuration profile:

- **1.** Go to Printer Properties, and click Preferences. The Canon Generic PCL6 V4 Properties dialog box appears.
- **2.** On the Device Settings tab, locate **Config. Profile** > **Select Manually** and set Basic Configuration (Compatible).
- **3.** Click OK.

**Important** Compatible mode enables drivers to send PJL (Printer Job Language) print jobs instead of using CPCA. Though PJL improves compatibility, it is device independent and offers very limited functionality.

## <span id="page-18-1"></span>Business Connect Issues

This section describes issues that you may encounter while using Kofax Unified Client for Canon 1.1 and provides workarounds, as applicable.

### <span id="page-18-2"></span>Card registration request appears with every mobile swipe

**Bug 1458210**: If the "Equitrac PINs" authentication method is selected in Equitrac, the card registration request is displayed every time the user swipes the mobile at the device, despite that the mobile was already registered.

**Workaround**: Use external (Windows) ID and password for authentication.

### <span id="page-18-3"></span>Documents sent from Kofax Business Connect do not print with some drivers

**Bug 1457051**: Any job sent from Kofax Business Connect appears in the Follow You-Printing job list on the device. However, the printing does not occur and the job disappears when released, but appears again after a refresh.

**Workaround**: To avoid the issue:

- **1.** Install and use the following driver version [Generic PCL6 V4 Printer Driver v2.1](https://www.canon-europe.com/support/products/imagerunner/imagerunner-advance-c475i-iii.html?type=drivers&driverdetailid=tcm:13-1888652&os=windows%2010%20(64-bit)&language=en) (GPCL6\_V4\_PrinterDriver\_V21\_00).
- **2.** Go to the Printer Properties, and click Preferences. The Canon Generic PCL6 V4 Properties dialog box appears.
- **3.** On the Device Settings tab, locate Department ID Management and set the state to Off.

**4.** Click OK.

## <span id="page-19-0"></span>Login screen appears unexpectedly

**Bug 1457036**: A Login screen appears if you use the Tap Card Reader mobile function to swipe a phone at the Canon device to access the print queue. The Business Connect Application displays the Print Queue but the Canon device shows the Login screen instead. If you tap Login on the Canon device, the following message appears: "Problem connecting to server. Please try again later."

**Workaround**: Tap Cancel or wait until the timeout period elapses, and then the Canon device returns to the Welcome screen.